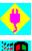

# Plug-In for Windows Help Contents

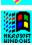

Overview (What Plug-In for Windows Will Do for You)

Features by Category (A Detailed Reference)

•

<u>Tips & Techniques</u> (Lots of Useful Info)

•

<u>License Info & Credits</u> (Legal Info and Raison d'Être)

Technical Support (Help! I've Fallen and I Can't Get Up!)

How to Contact Plannet Crafters (Phone, Fax, E-Mail, Snail-Mail, etc.)

•

How to Purchase Plug-In for Windows (Dollars, Gilders, Yen, etc.)

<u>Using Plug-In with Windows 95</u> (Taskbars, Explorers, The New Age)

# Features by Category

Special Notes on Using Plug-In with Windows 95

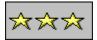

**General Options** 

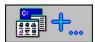

Program Manager Features

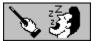

**Custom Cursors** 

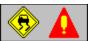

Resource Alerts

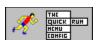

QuickRun Menu

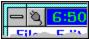

Title Bar

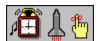

Alarms & Scheduler

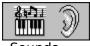

<u>Sounds</u>

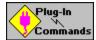

Plug-In Commands

# **General Options**

These options affect the overall behavior and feel of your Plug-In environment. It is also the home for some options and features which didn't fit into the other main dialogs.

#### Startup Behavior

- None. Plug-In will not run when Windows starts; We do not recommend this setting for normal operation.
- Run Plug-In When Windows Starts. This should normally be left checked. Plug-In is placed on the LOAD (or RUN) line in your WIN.INI file
- Use Plug-In as your Windows shell. For more information, please see <u>Using Plug-In as your Windows Shell</u>.

#### Windows Screen Saver Enhancements

- ShortCut key. You can select a key-combination that will instantly activate your screen saver. This is designed to work with the standard Windows 3.1 screen savers.
- Hotspots. If enabled, you can place your mouse cursor in the lower-left corner of the screen to activate your screen saver, or the lower-right corner of your screen to cause the screen saver to never be activated. Your cursor will change to a monitor-shape when it is in one of these corners. Note that you must leave your mouse in these corners for the desired effect. If you see the cursor change and then immediately move your mouse cursor, nothing will happen.

### **Miscellaneous**

- Hide Plug-In Icon. This is on by default, but if you like an icon, you can uncheck this box.
- 3-D dialogs. The default. If you don't like them, or are running Plug-In on a gray-scale laptop, you may want to disable this feature.
- Graphic Buttons. The default. If you don't like them, or are running Plug-In on a gray-scale laptop, you may want to disable this feature.
- Show QuickDOS option in Run dialog. This is a carry-over from the original Plug-In. It allows you to get quick access to internal DOS commands (e.g, DIR, DEL, etc.).
- Disable StartUp logo. This will disable the logo that appears when Plug-In first starts. This will only take effect if you have registered your copy of Plug-In.
- Browser Jump To's. This dialog allows you to define Jump To's, which are paths (directories) that you want to be able to get to quickly when using a Browse dialog from within Plug-In. There are three different types of Jump To lists (General, Sound Browser, and Icon Browser).
- International. This dialog allows you to make changes to some of the common text strings used by Plug-In. This dialog may also be used by english-speaking users to give you even greater control over how Plug-In looks on your system. For full details, please see International Settings and Related Issues.

# **Program Manager Features**

While the current version of Plug-In will work with any Windows desktop, the original was designed to enhance Program Manager. The major new addition in Plug-In V2 is full support for nested groups. Another welcome addition is the ability to display an instant menu of all items in a group by clicking the right-mouse button on a closed group. For many, these additions to Program Manager provide everything they need, thus obviating the need for an alternate Windows desktop.

### **Icons**

Change Icon (Group or Program Item)

Program Manager Icon

### Nested Groups and Group Management

٠

**Nested Groups** 

Manage Groups

•

Copy Group

•

Reposition Groups

StartUp Group

# **Program Manager Options**

•

**Program Manager Options** 

# Program Manager's Menu Commands (as modified by Plug-In)

File Menu

Groups | Copy (see description above)

Groups | Manage (see description above)

Groups | Reposition (see description above)

Groups | StartUp (see description above)

Change Icon (see description above)

Run

**Install Application** 

**Exit Windows** 

Options Menu

Save Settings Now

System Info

Configure Plug-In

Window Menu

Tile Horizontally

### Minimize All Groups

<u>QuickRun</u>

# **Custom Cursors**

Select customized cursors to replace the standard mouse pointer and hourglass, as well as enhance other system cursors.

You can select one of the built-in cursors simply by clicking on it and pressing the OK button. Or, you can browse for an individual cursor file (.CUR). Plug-In includes several cursor files (and even more when you register!).

If you have a problem with Plug-In's custom cursors reverting back to the standard cursors right after Windows starts, please refer to <u>Miscellaneous Notes and Random Information</u>.

#### Standard Cursor

This allows you to customize the standard mouse pointer (typically an arrow).

Hint: If you are running Windows on a laptop, selecting a larger, bolder cursor is usually much easier to see!

#### Wait Cursor

This allows you to customize the wait cursor (typically an hourglass).

### Other Cursors and Options

#### Enable Easy-To-See I-Beam Cursor

This allows you to select from one of the three available I-Beam cursors. The I-Beam is notoriously hard to see for most people.

#### **Enhance Other System Cursors**

This option gives you larger and bolder sizing cursors (used when sizing windows).

#### Cursor Wrap at Screen Edges

This allows your cursor to "push through" the edges of your screen and wrap around to the other side. Some will find this feature to be wonderful ... and it will drive others crazy!

#### Reverse Colors in Plug-In's Custom Cursors

This will reverse (switch black-and-white "colors") in cursors. It will work on any cursor loaded by Plug-In (even for cursors loaded as .CUR files).

# **Resource Alerts**

Resource Alerts monitor available memory, system resources, and disk utilization, and warn you if any of these fall below thresholds which you specify. This is an easy way to help protect you from unexpected system crashses and other bizarre behavior. Simply set the alerts as you like and forget about them. Plug-In will let you know if your resources get too low.

•

Using Resource Alerts to Safeguard Your System

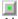

**Alert Configuration Options** 

# QuickRun Menu

The QuickRun menu gives you instant access to launching programs no matter where you are within Windows.

#### How to Use the QuickRun Menu

The QuickRun menu can be brought up in a number of ways:

- You can click on the "Power Button" which appears on the title bar of the currently-active application.
- You can click your right mouse button (this is configurable) on the Windows desktop to bring up the menu.
- You can assign a shortcut key so that you can instantly access the menu from the keyboard.

# How to Configure the QuickRun Menu

<u>Drag-and-Drop</u> support:: The listbox in the Configure QuickRun Menu dialog is fully dragand-drop aware. Instead of using the Move Up/Down buttons, you can simply select the item you wish to move and drag it to the desired spot in the menu.

#### **Operations:**

Insert

Menu Item

SubMenu

Separator

Column

Task List

Plug-In Command

Program Manager Group

#### **Delete**

This will delete the currently selected item in the menu

#### <u>Modify</u>

This will allow you to modify the properties of the selected item.

#### **Duplicate**

This will duplicate the selected menu item. This can be very handy when you are creating a number of similar items.

#### Move

This will allow you to move the selected item up and down the menu.

### **QuickRun Menu Options**

#### QuickRun Menu Shortcut Key

This allows you to assign a Shortcut key combination so that you can gain instant access to the QuickRun menu. When you use the Shortcut key, the menu will be centered on your screen. You can also use the Shortcut key from within a DOS session, although it will switch you back to Windows.

#### Show <<end sub-menu>> in configuration dialog

This will display <<end sub-menu>> following the last entry in each submenu. This can make it easier to insert entries as the last item in a submenu.

#### **Show Current Task in Task Lists**

This will show the current task in Task Lists. By default, if you select the Task List by using the Power Button, the current task is not displayed.

#### Show Full Text for Items in Task Lists

By default, anything after a " - " is not displayed in the Task List. This tends to make for a cleaner display. However, if you wish to see the entire text of the application's title bar, check this option.

#### Mouse Assignments

You can select the Left or Right mouse buttons and can also include qualifiers (SHIFT + CONTROL) as the mouse to use when accessing the QuickRun menu on the Windows Desktop. If you don't want to access it at all from the Desktop, uncheck the appropriate box.

You can also choose to have the QuickRun menu displayed whenever you click the right mouse button on any system menu. This is convenient, but is turned off by default, because the menu does not "stay" when you let go of the mouse, which some users may find objectionable.

# Sounds

If you have a sound card installed on your system, Plug-In provides sophisticated sound features. At this point in time, only specialized "multimedia" programs use sound. Plug-In integrates sounds (both WAVE and MIDI files) into Windows so that it behaves as if it were integral to the operating environment.

## Taking Full Advantage of Plug-In's Sound Support

**First of all, we recommend a real sound card**, and not the PC speaker driver that is available from Microsoft. You can use the speaker driver to "play with sounds," but they will be played with very little fidelity. Also, the speaker driver can cause negative interactions with other software, which is why Microsoft didn't distribute it as a standard part of Windows 3.1. Finally, if you use a speaker driver and you want to use the Talking Clock, Counting Chimes, or play very large WAV files, you will need a special version of the speaker driver. Please download PISPEAK.ZIP from the Plannet Crafters BBS or our FTP download site (see How to Contact Plannet Crafters for more info).

Second, experiment! There are LOTS of options in Plug-In's sound support. Try different settings until you find something that is agreeable.

Using the Sound List and the Sound Browser

### **Event Sounds**

**General Events** 

•

Application Specific Events

•

**Other Events** 

#### Time Related Sounds

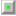

Chimes

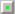

Talking Clock

#### Miscellaneous Sound Options

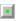

Sound List

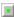

InstaSound Shortcut Key

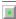

**Sound Configuration Options** 

# System Information

Displays information on Windows up-time, system configuration, memory utilization, and active Windows applications.

Windows Up Time

The first item tells you how long (in days, minutes, and seconds) Windows has been active. This is the amount of time since you last loaded Windows. Just think ... now you can have a contest with your friends and fellow workers to see who can keep Windows alive the longest!

### <u>System</u>

The system information consists of DOS version, Windows version and operating mode, Mouse type, Network type, Video resolution and number of colors supported, and Processor type and whether or not a math coprocessor is present.

#### **Memory**

The memory information consists of the percentage free of the USER and GDI <u>heaps</u> and the total amount of memory available. The amount of Free System Resources is calculated as the lower value of the USER and GDI heaps. These heaps should ideally be completely irrelevant to a non-programmer. However, due to limitations on the size of the heaps, it turns out that Windows often runs out of heap space before running out of physical memory. The USER heap is used to store things like windows structures and menus, while the GDI heap is used for graphical things like pens, brushes, regions, bitmaps, etc.

The <u>Detail Button</u> will bring up a dialog of further memory information. Note that this button is enabled for Windows enhanced mode only.

# **Windows Applications**

The listbox of Windows Applications shows active Windows apps. If there is an <H> infront of the application's name, this means that it's main window is hidden. Various system utilities frequently hide their main windows. As you select each application, the amount of memory it is occupying will be displayed to the right of the listbox. Discardable memory is the amount of memory that Windows can get rid of when it needs more memory for another application. Keep in mind that most applications will require a good portion of the discarded memory back when they are made active again.

# Alarms & Scheduler

Plug-In's Alarms and Scheduler offer a powerful means of keeping track of your appointments and launching programs at scheduled intervals. We have used most of the popular packages (PIMs, etc.) that include alarms, and found all of them to be seriously lacking. We have worked very hard at making Plug-In the ultimate alarm and scheduler...

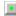

**Managing Alarms** 

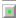

Easy Alarms

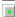

**Advanced Alarms** 

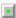

**Program Scheduling** 

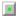

**Configuration Options** 

# Title Bar

The Title Bar display contains two main features:

- 1) The **Power Button**, which is used to access the QuickRun Menu (mouse click), the Control Center (double-click), and the Task List (opposite mouse click).
- 2) A left-side and right-side display, which is totally configurable to suit your needs. If you single-click on the display, it will cycle through the available options. If you click-and-hold, a **Title Bar Menu** will appear.

#### The Title Bar Menu

The Title Bar menu consists of the following items:

Configure Title Bar StopWatch On StopWatch Reset Say The Time (only appears if you have a sound card installed on your system). Easy Alarm Help

### How to Use the StopWatch

To start the StopWatch, click-and-hold on one of the Title Bar displays to produce the Title Bar Menu. Then, select "StopWatch On". The StopWatch will appear for a few seconds and the Title Bar display wiill then revert to whatever it was displaying before. If you don't want it to revert, use the General Options dialog (see below) and disable "Auto-Return to Default". While the StopWatch is active, you can view it at any time by repeatedly single-clicking on one of the Title Bar displays until the StopWatch display is visible.

To stop an active StopWatch, simply click on "StopWatch Off" in the Title Bar Menu.

To reset the StopWatch to zero (0), click "StopWatch Reset" in the Title Bar Menu.

## How to Configure the Title Bar

In the main configuration dialog, you can choose what you want displayed on each side. Note that among the available choices is "Nothing" if you don't want anything displayed.

**Date and Time Options** 

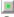

**General Options** 

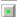

**Display Options** 

# Overview

#### Plug-In Fills the Holes in Windows!

Plug-In for Windows is an enhancement utility that seamlessly integrates with the Windows environment. It operates "behind the scenes," but is always there when you need it.

#### Plug-In is the Winner of Numerous Industry Awards!

Plug-In for Windows, Version 2 is the follow-on to Plug-In for Program Manager 1.x, which won lots of praise and the following industry awards:

- Windows Magazine 1994 Win 100 Award
- Windows Magazine 1993 Win 100 Award
- Byte Magazine (Jerry Pournelle) 1993 User's Choice Award
- Byte Magazine (Jerry Pournelle) 1992 User's Choice Award

Plug-In for Windows, Version 2 has already added these awards:

- Windows Magazine 1995 Win 100 Award
- PC Magazine 1994 Shareware Award for Best Windows Utility (1st Runner-Up)

#### Plug-In includes the following features:

#### **Program Manager Enhancements**

- Nested Groups and Group Management.
- Customizable Group Icons
- Customizable Program Manager Title
- Instant menus of all items in a group
- Save Settings Now

#### **Custom Cursors**

- Change the Standard and Wait cursors to a wide variety of shapes and sizes.
- Enhance other cursors (easy-to-see I-Beam; larger, bolder sizing cursors)
- Cursor Wrap at screen edges
- Reverse cursor colors

#### Resource Alerts

- Plug-In automatically tracks memory, system resources, and disk utilization.
- User-defined thresholds and actions
- Display a message box, play a sound, and/or launch a program when a resource drops below its threshold.

#### QuickRun Menu

- Instant access from any application using Plug-In's Power Button
- Very easy to configure
- Supports nested menus
- Includes ability to display a task list, run an internal Plug-In command, insert Program Manager groups, and much more.

#### Title Bar Displays

- Display date, time, resources, stopwatch on the active title bar
- Full choice of configuration options, including text color, background color, and fonts

#### Alarms and Scheduler

- Powerful alarms remind you of important events
- Schedule programs to run while you are away from your system
- Display message boxes and play sounds

#### Sound Support

- Event sounds ... play specific sounds when you open, close, minimize, move applications
- Talking Clock
- Chimes
- InstaSound shortcut key

#### **Shell Support**

- Plug-In can be configured to be your Windows shell. This provides an extremely lean operating environment.
- Shell Options include: Running the commands in Program Manager's StartUp group; Running your old shell as an application when Windows starts, and a new RunMax line in your WIN.INI file.

#### Miscellaneous

- Screen Saver Enhancements. Instant-on and never-on corners, and a shortcut key for instant keystroke activation.
- Control Center dialog gives you a central place to configure all of Plug-In's options.
- International support includes a special dialog for modifying important text strings.
- Exclude dialogs allow you to easily exclude the title bar displays and/or Plug-In sounds from any specified applications.

# Tips & Techniques

This is a section that will grow over time and will be greatly influenced by the kinds of questions users ask and interesting things we find we can do with Plug-In. If you have questions that need answering, please contact us at <u>Plannet Crafters</u> and we'll try to get you an answer ASAP! If there are things you found that you think could help other users, let us know. Your questions and tips could show up here in future releases.

- \* Please take a look at Plug-In's <u>README.TXT</u> file if you have not already done so. You may find important information in the ReadMe file that is not available elsewhere.
- \* Miscellaneous Notes and Random Information
- \* International Settings and Related Issues
- \* Sound Problems and Related Issues
- \* Hints on using Plug-In with Program Manager
- \* Some Special INI-File Switches
- \* The Plug-In Data Directory

# License Info & Credits

■ License Agreement, Copyright and Trademark Information

Program Credits

# **Technical Support**

Technical support for Plug-In for Windows is available to all registered users. If you are not a registered user, we will provide limited assistance to help you install and become sufficiently proficient for proper evaluation.

Technical assistance prior to registration is only available through electronic mail or regular mail.

Full Technical Support following registration is also available by phone. However, we encourage you to use electronic mail to contact us. We have access to most of the common on-line services and we visit them often. Because it is written, E-Mail allows for more concise questions as well as more detailed answers.

This support will be provided for a period of 180 days (6 months) following registration (there is a limit of 15 minutes for phone support without the purchase of an additional support license).

Additional support and/or training contracts may be purchased. Please contact Plannet Crafters for further information.

For all questions, problem reports, comments and suggestions, please contact us at Plannet Crafters Contact Info

# How to Contact Plannet Crafters

We strive to be as easy to reach as possible. Use any of the following mail, phone, fax, e-mail, BBS, and FTP methods to find us!

### Mail

Plannet Crafters, Inc. P.O. Box 450 Alpharetta, GA 30239-0450 USA

#### **Phone**

(770) 998-8664 (9 - 5 Eastern U.S. Time)

#### **Fax**

(770) 998-8197 (24 hours / day)

### **Electronic Mail**

CompuServe: 73040,334

Internet: 73040.334@compuserve.com

DMandell@AOL.com

America Online: DMandell Prodigy: VSFB48A MSN (Microsoft Network) PlanCraft

#### **The Plannet Crafters BBS**

Our BBS serves two primary functions:

- 1) It is a good way for you to get detailed tech support. You will always get a personal answer to your technical questions.
- 2) It contains the latest version of Plug-In as well as other products from Plannet Crafters.

It is available 24 hours / day, has multiple lines, and supports baud rates up to 28.8 KBPS (V.34 / V.FAST)

The number is (770) 740-8583

# **Using FTP to Download Our Software**

We now have a full-time FTP (File Transfer Protocol) site so that you can easily download the latest version of Plug-In (and other Plannet Crafters products) if you have internet access.

- The FTP site is ftp.uu.net
- Logon with a user id of anonymous and enter your e-mail address as the password
- The Plannet Crafters file directory is /vendor/plannet

Please note that this site is not guaranteed to be available in the future. We hope to setup shop on the internet (our own domain, web pages, etc.) in the not-too-distant future. However, we will try to keep the above FTP site available for as long as possible.

If you have any questions regarding use of this FTP site please ask us. However, we are not equipped to provide a tutorial on the basic use of FTP software.

# How to Purchase Plug-In for Windows

Plug-In for Windows is being distributed as shareware. This is also known as "try before you buy" marketing. The trial-license agreement provides for an ample evaluation period of 21 days. If you continue to use this software, you must buy it!

We have endeavored to make registration easy and painless. You may register via Mail, Fax, Phone or Electronic Mail. For more details on registration, please select the <u>Register Me!</u> menu item in Program Manager's Options menu, or select "Registration Details" from the Plug-In Control Center dialog.

We offer quantity discounts, as well as site and corporate licenses. Please contact <u>Plannet Crafters</u> for more details. We also have a limited list of <u>International Distributors</u> from which you can purchase Plug-In.

| A "hook" is a function availab applications to be monitored. | le to programmer | s that allows mess | sages flowing to- | and-from |
|--------------------------------------------------------------|------------------|--------------------|-------------------|----------|
|                                                              |                  |                    |                   |          |
|                                                              |                  |                    |                   |          |
|                                                              |                  |                    |                   |          |
|                                                              |                  |                    |                   |          |
|                                                              |                  |                    |                   |          |
|                                                              |                  |                    |                   |          |
|                                                              |                  |                    |                   |          |
|                                                              |                  |                    |                   |          |
|                                                              |                  |                    |                   |          |
|                                                              |                  |                    |                   |          |
|                                                              |                  |                    |                   |          |

# **Configure Plug-In**

This calls up Plug-In's Control Center dialog, which is the main entry point for accessing all of Plug-In's features.

#### Saves the current state of Program Manager's desktop configuration.

The only documented way to save your Program Manager settings is to select "Save Settings On Exit." However, you will often find that your Program Manager desktop is a mess when you wish to exit and you don't want it saved.

In general, it is recommended that you do not use "Save Settings On Exit" (on the Options menu in Program Manager for Windows 3.1). You will find it much more "cleaner" to organize Program Manager the way you like and select "Save Settings Now" to save it. This way you are assured that Program Manager will always start in the same, organized state.

An additional advantage of turning off "Save Settings On Exit" is that exiting Windows will be faster!

**Note**: If you find that your Program Manager groups have become a mess (e.g., you tiled / cascaded or otherwise resized the groups) and you want to revert to your clean, saved state, simply select <u>Groups / Reposition</u>.

# **Install Application**

Runs an installation program, while first allowing you to view any ReadMe files.

Most manuals for Windows applications instruct you to select File / Run and then enter "A:\ INSTALL.EXE" (or something similar) to start the installation process. With the "Install Application" command, installing a new program is a cinch!

Just place a diskette in either drive A or B or a disc in your CD-ROM player and select the "Install Application" command. If there are any ReadMe files on the diskette, you will be given a chance to view these **before** proceeding with the installation (in general, it is highly recommended that you always read the ReadMe files!).

If the installation program is located in another location than drive A or B or a CD-ROM, a dialog, <u>Install Path</u>, will prompt you for the location of the installation program and files.

"Install Application" will look for either SETUP.EXE or INSTALL.EXE. If Plug-In can't find an installation program on your application diskette, please refer to the installation instructions that came with the new product.

If you get a message that no installation programs can be found and you discover that you placed the wrong diskette in the drive, simply press "Search Again" once you have inserted the correct diskette.

If you wish to skip the search of your CD-ROM drive, hold the shift key down while you select "Install Application"

# Title Bar General Options

### **Miscellaneous**

#### Toggle Delay

This controls two functions:

- 1) When you click on the left or right side displays to cycle through the items, this will determine how long the item stays until it returns to the default choice (if Auto-return to Default is checked).
- 2) The delays between auto-cycling for the Free Resources Toggle item.

#### Left and Right Side Padding Factors

If you have another utility that places an item on the title bar, you can use these fields to offset the Plug-In displays. You can enter positive or negative values. The units are in pixels.

#### Auto-return to Default

This will cause the display to return to the default choice if you cycle through the item choice using mouse clicks on the display. It will return to the default after "Toggle Delay" seconds have passed.

#### **Exclude List**

This dialog allows you to easily define certain applications for which you do not wish to have Plug-In's Title Bar displays. There are some applications which may write help and/or status info into their title bar. This can cause a blinking display and is irritating. In addition, some games and multimedia apps repaint their title bar in a manner that makes the Plug-In display seem ungainly.

For full details, please see <u>Using the Exclude List</u>.

#### **Utilize Hook for Smoother Updates**

By default, Plug-In utilizes a <u>hook</u> to improve the time it takes to refresh the title bar displays. Under normal use, there is no need to disable this setting.

#### **Power Button**

#### **Enable Power Button**

This enables or disables the Power Button, which allows instant access to the QuickRun Menu, the Plug-In Control Center, and the Plug-In Task List.

#### Plug or Socket

You can choose between a plug and a socket for the Power Button.

### **Mouse Assignments**

### Assignment for Power Button and Left-and-Right Title Bar Displays

This controls which mouse click (left or right, with optional modifiers) is used for accessing the Power Button and the left and right title bar displays.

### Opposite Mouse Button Click on Power Button Brings up Task List

This will cause the Task List to appear if you click the opposite mouse button (as defined above) on the Power Button.

# **Nested Groups**

Nested Groups are a very powerful addition to Program Manager. It allows you to place groups (folders) inside of other groups. This gives you much more control over organizing your programs and data files.

#### How to Create a Nested Group

Nesting groups is very simple because we support the <u>drag-and-drop</u> interface. All you need to do in order to nest a top-level group inside of another one is to drag-and-drop it from the Program Manager desktop inside of an open group. Then, this group is "out of sight-and-mind" until you need it, at which point, you simply double-click on the icon representing the group and it will open.

Using drag-and-drop, you can also easily **move** a nested group from one group to another by simply dragging the item representing the nested group to the new group. If you wish to make a **copy** a nested group, hold the control key down as you do the drag-and-drop operation.

You can also use File | New | Nested Group to create and/or copy a nested group. The other Program Manager File menu commands (Copy and Move) will also work on the items representing nested groups.

Note that there is no limit on the level of nesting. You can nest a group inside of another nested group (as long as you don't try to nest a group within itself!).

Please do not try to create recursive nested groups. In other words, if you create a nested group called "My Groups", do not try to place the item "My Groups" inside of the itself while the group is open. If you do this, the group will appear to be lost, although it is still physically on your system. If you mistakenly do this, please contact Plannet Crafters support staff and we will assist you in recovering the group.

### Configure Nested Groups

There are only a few options for nested groups, and they are accessed from the Nested Groups button in the Program Manager options dialog.

#### **Nested Group Identifier**

To make it easier to identify items that represent nested groups, we have provided a "Nested Group Identifier" ... by default this is > and <. If you nested the group "Accessories", it's icon would have the title, ">Accessories<", making it easy to find.

Note that if you change the Nested Group Identifiers, they will not take effect on current nested groups until you modify the properties of the item that represents the nested group.

#### Allow Nested Group Aliases to be Created

Normally, there is only one item that represents a given nested group. If you copy this item, you actually make a new nested group that is a copy of the old one. Aliases allow you to create multiple items that point to the same nested group. This can be handy for

the advanced user who wishes to take advantage of the organizational flexibility this offers.

### Save Settings on Minimize / Close Window

This setting allows you to save the position of the nested group window and the placement of the items inside it when the nested group window is closed. Unless you have a need to change it, it is usually best to leave this option checked.

# Manage Groups

Allows instant activation and deactivation of individual groups. Deactivated groups remain on disk, but are removed from Program Manager.

UPDATE: Please note that Group Management was a powerful feature provided in the original version of Plug-In. However, with the new support for nested groups, it is of less value. It is retained primarily for compatibility reasons, but may still be useful in the right situation...

Group management is a powerful feature of Plug-In. By controlling which groups are active at any given time, you can reduce clutter in Program Manager.

Following are some scenarios where Group Management is particularly useful:

- 1) You will find that most Windows applications will create a new group when they are installed. Often, there will be several items in the group, but you may find that you only use one or two of them regularly. You might wish to add the main application item to another group (e.g., Windows Applications) and deactivate the new group. If you ever need any of the other items in the group, simply reactivate it.
- 2) Some programs / files are not needed on a daily basis. Deactivating less frequently used groups reduces clutter on your Program Manager desktop, saves memory, and reduces the loadtime of Program Manager.
- 3) If you are using Windows 3.0, each group can consume a large amount of system resources. Deactivating unneeded groups will reduce this resource drain.

**Note:** Don't confuse Group Deactivation with the File / Delete operation. When you delete a group in Program Manager, it is gone for good (i.e., removed from disk). Plug-In's Group Management allows you activate and deactivate groups without deleting them from disk.

# Copy Group

Makes a copy of an existing group and adds it to Program Manager.

To Copy a Group:

- 1) Select an existing group from the list presented.
- 2) Enter a description for the new group. This should be unique.
- 3) Optionally enter a group file name. This is not required as Plug-In will automatically create a unique file name.

**drag-and-drop** is a protocol which allows you to perform operations on objects by "picking up an object and placing it where you want it to be."

You do the following to drag-and-drop:

- 1) Place the cursor over the object and click your left mouse button
- 2) While keeping the mouse button down, "drag" the object to the place you want it to go
- 3) When it is over its destination, let the mouse go and it will be "dropped."

In general, drag-and-drop provides visual cues ... the object will appear to move as you drag it and will turn into a universal "not applicable" symbol if it is not over a valid destination.

# **Reposition Groups**

### Repositions all groups to their original positions (at the time of the last save)

This command will reposition all the groups to their saved positions. This is particularly useful if you

have resized a lot of group windows (through tiling / cascading, etc.) and your Program Manager desktop is a mess.

**Note:** This command will not reposition the items <u>inside</u> of a group, unless you have Auto Arrange

enabled (under the Options menu)

**Note:** This command will also reposition Program Manager's main window to it's saved position.

# StartUp Group

# Changes (or disables) the designated StartUp group that will be executed when Windows starts.

The StartUp group is a special group where all the items contained within it are executed when Windows is started. This is useful for programs or utilities that you always want running. For example, you may wish the File Manager and Calendar to be run whenever you start Windows. Simply copy them to the StartUp group by holding the control key down while dragging the item from the original group to the StartUp group.

The default StartUp group is named StartUp. However, with the StartUp dialog you can select any group to be the StartUp group. For example, you might wish to assign a different group as your StartUp group while working on a particular project. If you wish to temporarily disable your StartUp group, simply select << No StartUp Group>> from the StartUp dialog.

<u>Warning</u>: Use this command with care. If you inadvertently assign a large group as a StartUp group, Windows will try to run every program in that group, which could result in a system crash.

# License Agreement, Copyright and Trademark Information

#### Overview

Non-registered users of this software are granted a limited license to make an evaluation copy for trial use for the express purpose of determining whether Plug-In for Windows is suitable for their needs. At the end of this 21-day trial period, you must either register (purchase) your copy or discontinue using Plug-In for Windows.

By registering this software, you will ensure continued support and updates of this product. In addition, registered users will receive a registration number to disable the registration reminder window at startup, technical support, a custom collection of icons cursors and sound files, reduced-cost upgrades to future versions, as well as a disk containing the latest version of the product.

A single Plug-In for Windows license entitles you to install and use the program on one computer (with one exception relating to home and work, which is described in detail below). To keep it simple, **every user of Plug-In must be licensed.** 

ALL PRICES AND DISCOUNTS ARE SUBJECT TO CHANGE WITHOUT NOTICE.

#### Corporate/Site Licenses (Overview)

All corporate, business, government or other commercial users of Plug-In for Windows must be registered. We offer quantity discounts as well as site and corporate licensing.

- Quantity discounts are offered, starting with as few as 10 copies.
- Site licensing agreements allow duplication and distribution of specific number of copies within the licensed institution. Duplication of multiple copies is not allowed except through execution of a licensing agreement. Site license fees are based upon estimated number of users.
- Corporate licensing agreements allow unlimited duplication, distribution and use of Plug-In for Windows within the licensed institution.

For more information, please contact Plannet Crafters directly.

### License (Detail)

- (1)Introduction. This agreement explains when and how you may use both shareware and registered copies of software products from Plannet Crafters, Inc. In this agreement:
- "Program" means the Plug-In for Windows software product you have purchased or obtained for evaluation, including both the software and the associated documentation and other materials;
- "Shareware Copy" means a copy of the Program distributed by us or by our authorized agents for evaluation purposes and which is described as a shareware copy in the Program's sign-on messages;
- "Registered Copy" means a copy of the Program purchased from us or from a dealer, and which is not described as a shareware copy in the Program's sign-on messages;

- "we" or "us" means Plannet Crafters, Inc, a corporation based in Alpharetta, Georgia, USA: and
- "you" means the end user of the Program.
- (2)Legal Agreement. This is a legal agreement which allows you, the end user, to use the Program under certain terms and conditions. If you cannot agree to abide by what this agreement says you should not use or evaluate the Program.
- (3)Copyright. The Program is copyrighted under US law and international treaty provisions. You agree that your use of the Program is subject to these laws, which prohibit unauthorized copying or duplication of the Program software, documentation, and other materials.
- (4)Evaluation Period. You may use a Shareware Copy of the Program for an evaluation period of up to 21 days. The purpose of this evaluation period is to allow you to determine whether the program meets your needs before purchasing it. Once the evaluation period has ended, you agree to either purchase a Registered Copy of the Program, or to stop using it. If you have ordered a Registered Copy of the Program from us or from a dealer, you may continue to use your Shareware Copy beyond the end of the 21-day evaluation period until your Registered Copy arrives.
- (5)Use of the Program. While you are evaluating the Program, you may use it on as many computers as are required to perform your evaluation. Your 21-day evaluation period begins when you first install the Program on one or more computers for evaluation purposes. Once the evaluation period is over and you purchase the program, your use is subject to the following restrictions:

Individual Copies: You agree not to install and use an individual Registered Copy of the Program on more than one computer at a time. However, we agree to an exception to this rule if you meet the conditions described in the rest of this paragraph. You may install your individual copy simultaneously on one computer at work, one computer at home, and one portable computer, if all these computers are used primarily by the same individual, and there is NO POSSIBILITY that the computers will be in use at the same time except while you are actively transferring files between them. If the Program was purchased by your employer you agree to get your employer's explicit permission before installing the Program on multiple systems as described in this paragraph.

Multi-System Licenses and Network Use. You agree to purchase multiple individual copies or a multi-system license before using the Program simultaneously on more than one computer. When you purchase a multi-system license you agree not to use the Program on more computers than the number included in your license, as shown on your invoice, the program sign-on screen, or other documents from us. You may install the Program on computers attached to a network, or remove it from one computer and install it on a different one, provided there is NO POSSIBILITY that your copy will be installed or used on more computers than it is licensed for. If you have a network, you don't need to include every computer attached to the network in your license, but you must include every computer on which the Program is installed or used, regardless of whether the user of the computer happens to know that the Program is in use on their system. If you have single computers which allow multiple users to use the Program simultaneously, you must count each keyboard or terminal separately when determining how many computers are using the Program. If you have purchased a site license, you may use the Program on any number of computers in the building(s) identified in the license agreement. If you have purchased a corporate license, you may use the Program on any number of computers throughout the corporation. Subsidiaries of a corporation shall not be deemed to have a license to use the Program unless otherwise specified.

- (6) Making and Distributing Shareware Copies of the Program. You may make copies of your Shareware Copy of the Program to give to others, as long as you include all of the files that you originally received with your Shareware Copy, as listed in the PACKING.LST file included with your Shareware Copy. When you give a Shareware Copy of the Program to another person, you agree to inform them that their copy is to be used for a time limited evaluation period, and that they must purchase a Registered Copy if they continue to use the Program once the evaluation period has ended. You agree not to sell Shareware Copies of the Program or distribute them to others for any kind of compensation or fee unless you are a shareware disk vendor approved by the US-based Association of Shareware Professionals, are a non-profit User Group, or have received written permission from us; and your permission to distribute the Program has not been revoked by us; and you charge a fee of US \$8 (U.S. / Canada) or \$12 (International) or less per copy (excluding shipping costs). You also agree not to sell printed copies of any documentation for the Program under any circumstances.
- (7)Copying Registered Copies of the Program. When you receive a Registered Copy of the Program you may make copies of the Program software which are necessary for normal backup purposes. However you agree not to make any copies of the printed manual(s) which come with the Program without explicit written permission from us. You also agree not to give your Registered Copy of the Program to others for any purpose. This means that you may not sell or give away copies of a Registered Copy of the Program or any part of it in any way, including bundling or re-selling the Program with your own software, or placing such a copy of the Program in any disk library or on any bulletin board or electronic service.
- (8)LIMITED WARRANTY: The following limited warranty applies to Registered Copies of the Program. It is included here so you understand what your warranty will be when you purchase a Registered Copy. This warranty does NOT apply to Shareware Copies of the Program.

Satisfaction Guarantee. If you are dissatisfied with any product you buy from us under this Agreement for any reason, you may return it at any time up to 15 days after purchase and we will give you a refund. Refunds will be based on the price you paid, with shipping costs excluded. You must contact us before returning any product for a refund. This satisfaction guarantee does not apply to multi-system licenses for more than 10 computers, or to purchases of more than 10 individual copies at a time.

Physical Defects. We pledge that the disks and any printed material we send you will arrive free of physical defects which interfere with normal use. If you find such a defect and report it to us within 30 days after you purchase the Program, we agree to replace the defective item(s) at no charge to you as long as the defect was not caused by misuse or abuse.

Bugs and Program Errors. We don't promise that the Program will be free of bugs or program errors, and you agree that bugs or program errors will not be considered "physical defects" in the program. We agree that if you report a program error or bug to us, we will use our best efforts to correct it. We also agree that if we can verify and correct the error you report, and we then issue a maintenance release for the Program which includes the correction, we will send you a copy of that maintenance release at no charge if you request it. However we will only do this for maintenance releases, not for new major releases or other new versions of the Program.

(9) DISCLAIMERS AND LIMITATIONS. And now the full force legal language:

DISCLAIMER FOR SHAREWARE COPIES. YOU ARE NOT PAYING FOR THE TRIAL USE LICENSE FOR YOUR SHAREWARE COPY OF THE PROGRAM. ACCORDINGLY THE SHAREWARE COPY IS PROVIDED "AS-IS" AND WITHOUT WARRANTY OF ANY KIND.

DISCLAIMER FOR REGISTERED COPIES. EXCEPT FOR THE LIMITED WARRANTY

STATED ABOVE FOR REGISTERED COPIES OF THE PROGRAM, WE DISCLAIM ANY AND ALL OTHER WARRANTIES, EXPRESS OR IMPLIED, ORAL OR WRITTEN, INCLUDING ANY IMPLIED WARRANTIES OF MERCHANTABILITY OR FITNESS FOR A PARTICULAR PURPOSE. THE LIMITED WARRANTY ABOVE GIVES YOU SPECIFIC LEGAL RIGHTS, BUT YOU MAY HAVE OTHER RIGHTS, WHICH VARY FROM STATE TO STATE. SOME STATES DO NOT ALLOW A LIMITATION ON HOW LONG A WARRANTY LASTS, SO SUCH LIMITATIONS MAY NOT APPLY TO YOU.

LIMITATION OF LIABILITY FOR SHAREWARE AND REGISTERED COPIES. IN NO EVENT SHALL WE BE LIABLE FOR ANY INCIDENTAL, CONSEQUENTIAL, OR PUNITIVE DAMAGES WHATSOEVER ARISING OUT OF USE OF THE PROGRAM OR YOUR RELATIONSHIP WITH US, INCLUDING WITHOUT LIMITATION ANY OR ALL DAMAGES FOR LOSS OF PROFITS, BUSINESS INTERRUPTION, LOSS OF INFORMATION OR ANY PECUNIARY LOSS, EVEN IF WE HAVE BEEN ADVISED OF THE POSSIBILITY OF SUCH DAMAGES. SOME STATES DO NOT ALLOW EXCLUSION OR LIMITATION OF LIABILITY FOR INCIDENTAL OR CONSEQUENTIAL DAMAGES, THEREFORE THE ABOVE IMITATION MAY NOT APPLY TO YOU. THE REFUND, REPLACEMENT AND TEMPTED REPAIR REMEDIES FOR REGISTERED COPIES STATED IN THE "LIMITED WARRANTY" SECTION ABOVE SHALL BE YOUR SOLE REMEDY FOR ANY AND ALL PROGRAM DEFECTS, PROGRAM ERRORS, OR DOCUMENTATION ERRORS.

#### Included Icons. Cursors, and Sound Files

We have included a custom collection of icons, cursors, and sound files with the registered version of Plug-In. If any party believes that one or more of these files should not be included due to trademark and/or copyright infringement, please contact Plannet Crafters, Inc., and we will immediately remove said files from the product.

#### Copyright and Trademark Information

Plug-In for Windows is copyright (c) 1992-1995 Plannet Crafters, Inc. All Rights Reserved. Plannet Crafters, Plug-In, Plug-In For Windows, QuickRun, Jump To, "Don't Run Windows Unplugged" and "Just place your order and wait for space to catch up with time" are trademarks of Plannet Crafters, Inc.

All other product names may be copyright and registered or unregistered trademarks / tradenames of their respective owners.

# Icon Browser Jump To's

#### Allows you to edit the Jump To's used with the Visual Icon Browser.

Jump To's are used to quickly get to different directories and/or icon libraries. You can specify paths (directories), or icon libraries.

To use a Jump To, simply select it from the Jump To list when inside the Visual Icon Browser.

#### Select an icon to be used as the default for groups.

This dialog allows you to select the default icon that will be displayed for a group within Program Manager. If you select "Default Icon" from within the Change Icon dialog, it will be reset to Program Manager's internal default icon.

## **Repeat Options**

Plug-In's alarms offer a very complete range of repeating options. Most of these options are self-explanatory, but a couple deserve additional explanation.

You can schedule an alarm to occur at <u>fractional parts of an hour, and can restrict the alarms to occur between specific times</u>. An example of how to use this is in an office environment where you work at a keyboard all day long. You don't want to develop carpal tunnel syndrome, so you wish to take a break every 1.5 hours. So, you might setup an alarm with a message or sound telling you to take a break, and schedule it to repeat every 1.5 hours, between 9 AM and 5 PM on Weekdays.

The <u>Random, occurring once per day, between the hours of x and ye</u> is here for fun. You might schedule a favorite sound file to play once a day, or schedule a fun program to launch randomly.

#### **Configure Program Manager's icon**

You are given three choices for configuring the Program Manager Icon (the icon displayed when Program Manager's main window is minimized):

- 1) Default Icon. This just displays Program Manager's default icon
- 2) Custom Icon. This will display a custom icon that you have selected using the Select Icon button.
- 3) Icon Display of System Resources / Memory. This will show you the amount of memory available (top half, in megabytes) and the amount of free system resources (bottom half, as a percentage). You may use the Background Color and Text Color buttons to choose the colors used for this iconic display.

# Using the Capture Dialog

The Capture dialog allows you to gather information from active applications. This is often much easier and faster than trying to find the same information manually. Even using a Browse dialog can be clumsy if you aren't sure what directory the application resides in. The Capture dialog determines all of this automatically!

# **Managing Alarms**

Alarms in Plug-In are all "named alarms" in that they can be managed by name. This is especially useful for repeating events.

From this dialog, you can choose to create new alarms. You can also modify, duplicate, and delete existing alarms.

## **Alert Configuration Options**

#### Setting the Threshold

#### **Memory**

The value is specified in KiloBytes (KB). 1024KB is equivalent to 1 MegaByte. The default is 500KB. Keep in mind that the memory as viewed by Windows includes Virtual (swap-file) memory.

#### **System Resources**

The value is specified as a percentage (%). The default is 15%.

#### **Disk Space**

The value is specified in KiloBytes (KB). 1024KB is equivalent to 1 MegaByte. The default is 2500KB.

#### Alert Actions

You may choose a combination of the following actions when a resource falls below the specified threshold.

#### **Dialog Message**

The message you specify will be displayed in a dialog when the alert occurs. Note that you can use "^" characters embedded in the text to cause a linefeed in the dialog.

#### Sound

You can play a sound when the alert occurs. Use the Sound List and Sound Browser to select the sound.

#### Launch Program

You can launch a program when the alert occurs. This program could be a custom program that helps to cleanup the cause of the low resource.

Separator - places a line between menu entries for easier readability.

Column - this will break the menu into multiple columns. This can be very useful, but you might have to experiment with it to get the desired effect.

## Task List

This will place a Task List anywhere you wish on the menu. When accessed, it will display a submenu with a list of all active, visible applications. You can "switch to" any application listed by simply selecting the appropriate menu item.

## SubMenu

SubMenus allow you to create hierarchical (nested) menus.

The description that you specify will appear in the menu. When you select that item, a new sub-menu will appear next to it. You can nest SubMenus within other SubMenus if you wish.

Note that you can move an entire submenu up and down the menu. You can also delete an entire submenu at once.

### Menu Item

This allows you to specify a program to run.

You can use the <u>Capture</u> button to quickly fill in the fields with data gathered from running applications.

The fields and options are:

#### Menu Name

This is the name that will appear in the menu. You should generally keep the Menu Name fairly short. If you want to assign an accelerator key to a given character in the name, simply add an "&" in front of the desired character.

#### Command Line

This is the command line that specified the program to run. You can use the Browse button to find a program or file.

#### **Working Directory**

This is an optional field where you can specify a working directory. For example, you might want to run your word processor, but have it default to the directory where you keep your document files.

#### Window Placement

This controls how and where the main window of the application is displayed when it is first launched. Fixed Position and Size allows you to control exactly where the window appears. You can use the Grab button to capture info from currently open windows, or you can use the Draw button to specify where you want it to be.

#### Special

QuickDOS allows you easy access to internal DOS commands.

Prompt for Parameters will ask you for additional information to be passed to the program every time you run it.

Print File will cause a given document to be printed by the application associated with it. For example, you could specify SALES.DOC as the command line, and then select Print File to have the associated word processor automatically print the file when you run this menu item.

# Plug-In Command

This will insert an internal Plug-In Command into the menu. For details on what each command does, please see <u>Plug-In Commands</u>.

## Program Manager Group

This will insert a Program Manager group into the menu. You have two basic options when inserting a Program Manager group:

- 1) **Dynamic**. This will place a single entry in the menu. When you select that entry, it will obtain up-to-date information on the items in the specified group and build a submenu.
- 2) **Static**. This will create a static, or editable copy, or the specified group. It will result in a new submenu with individual items for each item in the group. Once this is created in the menu, you can freely rearrange, modify, and/or delete individual items.

### **Exit Windows**

#### Exit or Restart Windows, or Reboot your Computer.

This command will allow you to end your Windows session. If Program Manager is your Windows shell, you are given the option of saving your Program Manager settings prior to exiting. However, you might find it easier to create your environment the way you like it and select the <u>Save Settings Now</u> command.

Note that the "Save Settings" option in Program Manager will determine whether "Save Settings" is the default (only if Program Manager is your shell).

You are also given the option to Restart Windows. This will restart your Windows session without returning to the DOS prompt and is quicker than exiting Windows and typing "win" again to restart. This can be useful under a number of circumstances. Many (particularly older) applications don't properly free system resources. If you notice your system resources dropping over time, restarting Windows will get back those lost resources. Also, if you find Windows becoming unstable for any reason, restarting it might be prudent.

You can also use the Reboot Your System option if needed. This might be useful if you changed a driver in CONFIG.SYS or added something to AUTOEXEC.BAT.

### Visual Icon and Cursor Browser

The Change Icon dialog is a powerful and easy way to change the icon assigned to a group or item. Please note the usage of the Change Icon dialog in the following situations:

- When changing the icon for an **item** inside of a group. Select (highlight) the item in the group and then select Change Icon.
- When changing the icon for a **group**. Select (highlight) the minimized group and then select Change Icon. You can also access this by clicking your right mouse button on a closed group and selecting "Change Group Icon" from the menu.
- When changing the **default group icon**. Select the Default Group Icon button in the Configure Plug-In dialog (accessed via the Options menu in Program Manager).
- When browsing for a **cursor**. Select the Browse button in the Custom Cursors dialog (accessed via the Configure Plug-In dialog).

Note that the title of the Change Icon dialog will reflect the current operation.

#### Using the Default Icon Button

**Note:** Don't confuse Plug-In's Change Icon command with the under powered Change Icon provided inside of Program Manager's Properties dialog.

# Title Bar Date and Time Options

#### **Date**

- Order specified the order that date fields are used by Plug-In. The options are:

MDY - Month / Day / Year

DMY - Day / Month / Year

YMD - Year / Month / Day

- <u>Format</u> allows you to select from various date display formats. Outside of personal preference, one thing to consider when choosing a format is that a shorter display will show up on smaller windows, whereas a longer one might not fit.

#### Time

Plug-In supports both 12 and 24 hour time formats.

- <u>Suffix</u> specifies the Morning (usually AM) and Afternoon (usually PM) indicators for 12 hour time and the time zone (e.g., EST) for 24 hour time. If you wish, you can set these field(s) as empty (blank) strings.
- <u>Seconds Indication</u> allows you to choose from none, a blinking colon (:), and showing the seconds (e.g., 12:32:23 PM).

## Using the Sound List and the Sound Browser

The Sound List in Plug-In allows you to maintain a list of sounds that you frequently access. Also, you can use this list to assign meaningful names to the sounds instead of cryptic filenames.

Wherever Plug-In sounds are accessed, you will see the following:

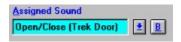

In this example, the current sound is a member of the Plug-In Sound List. The field for the assigned sound is editable. You can select a sound by typing the name of the entry in the sound list, or you can select a sound file not in the sound list by typing in its filename. Another way to access the SoundList is to use the down-arrow next to it to scroll through the list. Another way to locate sound files not in the list is to click on the "B" button next to the downarrow button. This will bring up the Plug-In SoundBrowser ... a full featured browser for WAVE and MIDI files, which has a handy "Auto-Test" button, as well as support for a specific Jump To list just for the Sound Browser.

# Plug-In Commands

#### **Miscellaneous Commands**

These commands can be accessed in one of two ways. If you are running Program Manager, they can

be found in its menus. If the command is not Program Manager specific, it can also be run by creating a

QuickRun Menu item for the Plug-In command. The item must then be selected from your QuickRun Menu for it to take effect.

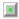

#### **Run Command with History List**

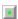

#### **Install Application**

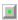

#### **Exit Windows**

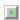

#### **System Information**

## Using the Select Color Dialog

Simply click on one of the 16 available colors. The current choice is displayed at the top of the dialog.

Note: We created this dialog instead of using the standard Windows "color" dialogs. The standard dialogs allow you to choose dithered (patterned) colors, most of which are not applicable for our needs and simply caused confusion when the resulting color was not what had been selected. These 16 colors are available in all Windows video modes (with the exception of monochrome!).

## Title Bar Display Options

With these options you are in total control of how the title bar displays appear! Feel free to try out many different combinations ... the Sample window will give you a preview of the display so that you can decide if it is what you desire.

#### Border

Normal - No border is displayed.

- 3-D Recessed Produces a border which appears to be recessed.
- 3-D Raised Produces a border with appears to be raised.

#### <u>Custom Background Color</u>

If you don't select a background color, the background will default to the color you have chosen for your titlebar. You can change the titlebar colors using the Colors section in Control Panel.

If you wish to choose a custom background color, click on this button and you can use the <u>Select Color</u> dialog to choose the color you wish.

#### **Custom Text Color**

If you don't select a text color, the text will default to the color you have chosen for your titlebar text. You can change the titlebar text colors using the Colors section in Control Panel.

If you wish to choose a custom text color, click on this button and you can use the <u>Select Color</u> dialog to choose the color you wish.

#### **Custom Font**

If you don't select a font, the font used will default to the system font.

You can use the Select Font dialog to select any font and can vary the size of the font you select. There are three things you should be aware of:

- 1. If you pick a font size that is too large, the text will be clipped on the top and bottom of the title bar displays.
- Some fonts have different spacings for the blank and colon characters. If you choose such a font and have the "Blinking Colon" enabled for time, the text will appear to gyrate as the seconds pass.
- 3. Some fonts do not provide proper vertical alignment information. If you find that the font you have selected is not centered vertically, you can use the "Vertical Font Adjustment" field to enter a positive (downwards) or negative (upwards) value to adjust the font centering.

#### The Default Icon button resets an icon to it's original (default) icon.

#### Item Icon

The default icon for an item is the first icon which appears in an application's executable file. For example, if you change the icon of File Manager and later want to reset it to it's original icon, simply select the Default Icon button.

#### Group Icon

When changing a group icon, selecting the Default Icon button will reset the icon to whatever you have defined as the Default Group Icon.

#### Default Group Icon

When changing the Default Group Icon, selecting the Default Icon button will reset the Default Group Icon to Program Manager's default.

## Using Resource Alerts to Safeguard Your System

Resource Alerts are a simple way to prevent disasters...

Strange things can happen if your resources get too low. Following is an example of symptoms that might occur for each of the resource-types that Plug-In monitors:

#### **Memory**

Many applications do not recover gracefully from low-memory situations. The result is often a complete-and-total system crash.

#### **System Resources**

System Resources are used the basic "things" that make up what you see on your screen ... windows, text, colors, bitmaps, etc. When system resources get low, you will often notice painting problems first. Windows will leave parts of themselves behind when you move them, or parts of a window (borders, etc.) won't be painted properly. If system resources get seriously low, your system is likely to crash.

#### **Disk Space**

Many programs store temporary files on disk. As with memory, few applications react properly to low-disk-space situations. If your system doesn't crash, you might end up with corrupted data files. Also, low disk space tends to slow your system down, because files tend to become very fragmented.

# Easy Alarms

This is a simple dialog which allows you to enter alarms that only need a message and can use the default settings. This dialog can be accessed by clicking on the Title Bar menu, and can also be added to your QuickRun menu as a Plug-In Command.

You can always convert an easy alarm to an advanced alarm by selecting the "Advanced" button.

### **Advanced Alarms**

This dialog presents you with the full set of features offered by Plug-In's alarms.

The <u>Name</u> field is what will appear in the Manage Alarms listbox. If you don't enter a name, and there is a Dialog Message, it will use a portion of the message as the default name.

<u>Retain</u> will keep an alarm in the Manage Alarms listbox even after it has occurred.. It will show as "Unscheduled" in the list.

Ignore Event if Past Due will ignore an alarm more than 30 minutes has elapsed since it was scheduled to occur. As an example, let's say you have a repeating alarm that tells you to leave the office at 5 PM. One day you go home at 4:30 (the boss was out of town) and you turned off your system. When you arrive at work the next morning and turn your computer back on, it is rather silly to have a message come up saying, "Time to go home!"...

#### **Repeat Options**

The <u>Dialog Message</u> can be any text you desire. You can embed "^" characters in the text for insert linefeeds into the text.

You can play a <u>Sound</u> when the alarm occurs. If you have a sound driver installed, you will have access to the full range of Plug-In's sound features. For those of you without a sound card, we have provided a small set of speaker sounds for your use.

You can <u>Launch</u> a program if you wish. The dialog for selecting the program is similar to the Insert Menu Item dialog in the QuickRun configuration dialogs.

# **Program Scheduling**

You might wish to run a network utility once a day, say at midnight. Or, you can schedule unattended backups without having to load another scheduling program. Please refer to the discussion in <u>Advanced Alarms</u> for more details on scheduling a program launch.

### **General Events**

#### **Assign Sounds to General Windows Events**

This will let you assign sounds to common Windows events, like opening and closing applications, minimizing and maximizing windows, and moving windows. In addition, you can also use this dialog to assign sounds that will play when Plug-In (i.e., Windows) starts and exits. This has an advantage over the assignment that can be made through the Windows Control Panel in that you can choose MIDI as well as WAVE files.

## **Application Specific Events**

#### **Assign Custom Sounds to Specific Application's Events**

Whereas the General Events dialog lets you set sounds that occur for all windows events, this dialog lets you fine tune those events for specific applications. Depending on your needs and desires, you might wish to disable General Events, and only assign sounds to specific applications. Or, on the other hand, you can also use this dialog to disable sounds for specific applications.

The <u>Application Description</u> can be anything you choose ... this field is only used for displaying the items in the list of application-specific events.

The <u>Identification Criteria</u> is what Plug-In uses to identify a particular application. You can choose to base it on the application's file name (ONLY the 8.3 name is used ... no directory information is needed or allowed). Or, you can base it on the text that appears in the application's title bar.

Use the <u>Capture</u> Button to quickly gather info on active applications.

You may wish to use the <u>Exclude</u> List (accessed from the Sound Options dialog) to quickly disassociate sounds with a given application.

### Other Events

#### Manage Events Not Under Plug-In's Control

Plug-In does not directly control some sound events. For example, an application may add entries to the Sounds section in WIN.INI, specifying particular sounds it may use when it is running. Even though Plug-In doesn't control these sounds, this dialog lets you do two main things:

- 1) Use Plug-In's Sound List and Sound Browser to assign sounds to these events
- 2) Change the descriptions of these events.

### Chimes

#### Set chimes to occur every quarter hour (or as you specify)

You can play a sound or say the time as desired. On the Hour, you can also set a counting chime that will sound once for each hour. Note that you can set the chimes to occur only during specified hours (so you don't wake up at 3:00 in the morning because your computer is going BONG BONG. Also, you can set an option so that chimes will not play if a non-windows application is active.

Please note that the counting chimes requires a sound card, and will not function if you have a PC speaker driver installed on your system.

## Talking Clock

#### Say the Time!

Plug-In's talking clock is very flexible, supporting different prefixes and suffixes, as well as both 12 and 24 hour time. You can choose from a variety of voices (two are supplied with the base product, but we plan to make others available in the future). If you wish to check out our growing collection of talking clock voices, please check the Plannet Crafters BBS or our FTP download site (see <a href="How to Contact Plannet Crafters">How to Contact Plannet Crafters</a> for more info).

If you wish to have your computer announce the time every hour, use the <u>Configure Chimes</u> dialog.

Please note that the talking clock requires a sound card or a special pc speaker driver. For your convenience, we have bundled two freeware pc speaker drivers that work together and allow use of the Talking Clock. You can obtain PISPEAK.ZIP from the Plannet Crafters BBS or our FTP download site (see <u>How to Contact Plannet Crafters</u> for more info).

## Sound List

#### **Maintain the Sound List**

The use of the Sound List is described in <u>Using the Sound List and the Sound Browser</u>. This dialog allows you to manage the entries in your sound list.

While this dialog is fine for normal operations, it is somewhat lacking for massive changes. Let's say you move all your sound files from drive C to drive D. You can make the changes with this dialog, or you might wish to use a text editor to do a "search and replace" in the [Sound List] section of PLUGIN.INI.

### Sound Configuration Options

The **Sound Browser Jump To's** allow you to maintain the Jump To List used by the Sound Browser (allows quick access to directories where you store your sounds).

The **PlayBack Mode** is synchronous or asynchronous. In Synchronous mode, sounds are played as the specified event is occuring. In Asynchronous mode, the sound is played when the system becomes idle. The effect is usually more pleasing in Synchronous mode, but Asynchronous mode has a slight performance advantage on slow systems as it doesn't interrupt processing during busy system times. Also, some sound drivers and/or multimedia programs may complain if a sound is being played when an application is first started. Selecting Asynchronous Playback will usually resolve this. If it doesn't, try using Exclude (described below).

The **Exclude** dialog allows you to easily define certain applications for which you do not wish to associate sound events. There are some applications (particularly games and/or multimedia programs) which may complain if Plug-In uses the sound driver at the same time the program wishes to. You may also wish to exlude applications which you run frequently. Note that in addition to the Exclude list, you can also use <u>Application Specific Events</u> to give even greater control over the sounds assigned to different applications. For full details, please see Using the Exclude List.

The **Debug Support** option displays a message box when a sound can't be played. This is a very handy way to determine why a given sound isn't occuring as you would expect. The only negative of this support is that it will pop-up the messagebox whenever a sound can't be played because the sound driver is busy. Thus, causing events to occur in quick succession (i.e., moving a window quickly) will pop-up this message box. Please note that this option will only stay in effect for the current Windows session and will be turned off the next time you enter Windows.

# InstaSound Shortcut Key

### Assign a Shortcut Key for a specific sound.

This dialog allows you to assign a shortcut key to a sound or to say the time.

## **Alarm Configuration Options**

You can place a <u>Temporary HOLD</u> on all alarms if you don't want to be interrupted for a period of time. By default, this option is temporary, and will be reset when you next start Windows. If you want it to stay on for longer periods of time, hold down the SHIFT key while checking this option.

You can <u>delay an alarm Message Box if there is keyboard or mouse activity</u>. We found in our examination of other products that the alarms often went off right in the middle of your typing, which can be very disrupting. This option requires that 10 seconds pass with no keyboard or mouse-click activity before the alarm will occur.

You can also choose to <u>delay all alarms while a non-windows application is active</u>. This will keep you from getting forcefully returned to Windows from a full-screen DOS session.

<u>Bubble-Up alarms</u> will display the alarm message box if it hasn't been acted upon. This way you can be sure that it won't get stuck behind other applications, never to be seen again...

You can <u>Round the Default Times Up</u> to a specified hour increment whenever you schedule an alarm.

The Snooze Time is fully configurable.

You can select a <u>default sound</u> which will be played whenever an alarm occurs.

The Shortcut key is used to quickly access the Easy Alarm dialog.

## Jump To's

Jump To's are a quick way to access a directory while using a Browse dialog. They can be very useful when browsing as they allow you to get to the correct areas of your hard disk without lots of mouse clicking and/or keyboard typing.

### Jump To Lists

There are three separate Jump To lists maintained by Plug-In:

Browser Jump To's

These Jump To's are used when you do a general browse (e.g., browsing for an application file in the File | Run dialog). The configuration button for these Jump To's is in the General Options dialog.

Sound Browser Jump To's

These Jump To's are used when you use Plug-In's Sound Browser to search for WAV and MIDI files. This is only available if you have a sound driver installed on your system. The configuration button for these Jump To's is contained in the Sound Options dialog.

Icon Browser Jump To's

These Jump To's are used by the visual icon browser when changing icons in Program Manager. They are also available when browsing for cursors in the Custom Cursors dialog. The configuration button for these Jump To's is contained in the Program Manager Options dialog.

Unlike the other Jump To's, which only jump to directories, the Icon Browser Jump To's can also be configured to jump directly to an icon library.

### Using Jump To's

In all of the aforementioned browse dialogs, the Jump To list is shown in the lower left corner of the dialog. To use a Jump To, simply select the desired element from the list.

## Configuring Jump To's

The configuration dialog for Jump To's allows you to create new entries, and to modify, duplicate, and delete existing entries. Each entry in the list has a description and a path. You can use the Browse button to select the path. Note that if you are configuring the Icon Browser Jump To's, you can browse for a directory or an icon library. Also, note that there are certain situations where the first element in the Jump To list is automatically selected when entering the browse dialogs. You might notice that we have provided an entry with a description "\*Windows". The asterisk (\*) in front of the entry guarantees that it is first in the list (assuming the other descriptions begin with letters or numbers).

# Launch Program

## **Program Credits**

### "Just Place Your Order and Wait for Space to Catch Up With Time"

This program was produced by Plannet Crafters, Inc. We have specialized in Windows programming since Windows 3.0 was released and plan to ride the crest of the GUI-Wave into the future...

Plannet Crafters firmly believes that high-quality software products can be produced and marketed by small companies with dedicated employees who don't like much of the bureaucracy that pervades most corporations. We don't wear suits or ties, we avoid overly long meetings, and we make our own hours. However, we work long and hard to produce outstanding software.

We have a growing line of Windows utilities that assist you in making the most of your computer. Look for them!

In addition to the hardworking staff of Plannet Crafters, we must give sincere thanks to the following people:

<u>The Plug-In 2.0 Beta Testers</u>: This was a phenomenal group of people. In many ways, they really designed the product. For a small company, this is an invaluable resource. Thank you!

<u>Jeff Peters</u>: This gentleman designed some of the new custom cursors included with Plug-In 2.0. His cursors demonstrate creativity and attention to detail. It is amazing what one can do with 1024 bits of black-and-white...

## Tiles open group windows so that they are wide rather than tall.

The Window / Tile menu item in Program Manager will tile your group windows in a vertical (taller rather than wider) fashion. Tile Horizontal allows you to tile the group windows so that they are wide rather than tall.

## **Program Manager Options**

### Minimize Program Manager when Plug-In Starts

This will cause Program Manager to minimize to an icon immediately after Plug-In loads.

#### Allow Fine-Grain Program Manager Window Alignment

Windows 3.1 Program Manager uses a technique called "byte alignment" that allows for slightly faster drawing of bitmaps within its main window. However, there is one problem with this method ... the main window of Program Manager cannot be smoothly aligned on the left side of the screen! Our research has shown that the speed benefits of byte alignment in Program Manager are very small on most systems.

To use this feature, check the box, select the OK button, and then position Program Manager's main window exactly where you want it. If you save Program Manager's settings (<u>Save Settings Now</u>), the window will be automatically repositioned to this saved position whenever Plug-In is started.

#### Enable Menu Bar Display of Memory / System Resources

This will display the available memory and system resources on the menu bar of Program Manager. This is a leftover from Plug-In 1.x and is provided for compatibility. With the new ability to display this same information on every active title bar, you may find that you don't want to enable this option.

The format of the display is xx.xMB/yy%, where xx.xMB is the amount of free memory on your system (this includes virtual swapfile memory if you are running Windows in 386-Enhanced mode), and yy% is the percentage of free system resources.

#### Double Mouse Click on Program Manager Desktop Runs Task Manager

With this option checked, you can easily access the Windows Task Manager by clicking anywhere on Program Manager's Desktop (the window on which Program Managers Groups and icons reside).

### Right Mouse Click on Closed Group Produces Menu of Items in Group

This will bring up a menu of items

Program Manager Shortcut Key

**Program Manager Title** 

Nested Groups Options
ProgMan Icon
Default Group Icon
Icon Browser Jump To's

# Run Command with History

This is an enhanced version of the standard Run command. In addition to more features (Window Placement, QuickDOS, and a better Browse), it also sports a history list which contains the last 25 commands you have entered.

## Minimizes all groups to icons.

This will minimize all open groups to their iconic state. This is particularly convenient if you have several groups open and they are overlapping each other.

Shortcut Key: Alt+N

## QuickDOS

# QuickDOS executes a DOS command (including DOS internal commands) directly from within the Run dialog.

You can use the QuickDOS feature of the Run Command to quickly execute a DOS command. For example, you can enter "del c:\\*.tmp" in the Command Line, check the QuickDOS box, and press enter. This will create a DOS command shell and execute the command line you specified.

#### Some examples:

- 1) Enter "dir a:\\*.doc" in the "Command Line" and select QuickDOS. Doing a quick directory list in DOS might often be quicker than using File Manager for some tasks.
- 2) Enter "Copy c:\mydocs\\*.doc a:\savedocs" and select QuickDOS. You might select "Run Minimized" and put this in the QuickRun menu. Then you could do backups of your documents quickly and in the background (assuming you are running Windows in Enhanced mode).

You can use the QuickDOS feature when you define items in the QuickRun menu.

## International Settings and Related Issues

Plug-In has fairly complete support for international (non-asian) countries. We support international date/time formats and even the Talking Clock feature has the ability to use 24 hour format.

New in this version of Plug-In is an "International Settings" dialog (accessed from the General Options dialog in Plug-In's Control Center). This dialog allows you to modify a number of important text strings used by Plug-In. This gives it a much more "integrated" feel when you use Plug-In on an international version of Windows.

Note that we are working on international versions of Plug-In for Windows (German version first, with others to follow). Stay tuned for further details...

Using the International Settings is straightforward. You can edit any of the following text strings:

#### Month Strings

These are the 12 months of the year. You may choose to use an abbreviation (2 or 3 characters) or use the full names. Note that if you use the full names, there may not always be enough room in the title bar displays to show the date or time.

#### **Day Strings**

These are the 7 days of the week. You may choose to use an abbreviation (2 or 3 characters) or use the full names. Note that if you use the full names, there may not always be enough room in the title bar displays to show the date or time.

### Miscellaneous Title Bar Text

You can change the "Drive", "MB" (megabytes), and "sw" (stopwatch) text strings.

#### Program Manager Menu Items

You can change all of the items which Plug-In adds to Program Manager's menus. This will serve to make Plug-In feel more integrated with your international version of Windows. Note that the '&' character is used to put an underline below the character next to it. This underlined character can be used to access the menu item more quickly.

## Using Plug-In as your Windows Shell

You can use Plug-In as your Windows shell. The "shell" is the program which controls the launching of other programs when you start Windows. The default shell is Program Manager, but there are a number of third-party shells such as Norton Desktop for Windows and PC Tools for Windows. Note that the terms "Shell" and "Desktop" are often used interchangeably in Windows. Using "Shell" is more accurate and avoids confusion when talking about the Windows desktop (i.e., the background on which all your applications reside).

Using Plug-In as your shell offers a number of advantages and special features:

- 1) If you desire the ultimate in uncluttered desktops, Plug-In offers you the capability to start Windows without any visible programs!
- 2) If you need to have as much memory as possible when you run Windows, using Plug-In as your shell offers some unique options. You might find that Plug-In is all you need, which allows you to dispense with the overhead of another shell. Or, you might choose to run a more visible shell (such as Program Manager) as an application when you start Windows. In fact, the Plug-In Shell Options allow you to do this automatically. Then, if you need the memory, just shut down Program Manager. To take this a step further, if you use one of the third-party shells, you will probably find that they are very big, use lots of memory, and take a long time to load. You might wish to start Windows with just Plug-In and only bring up the big shell if you need it.
- 3) Using Plug-In as a "minimalistic shell" gives you the opportunity to pick-and-choose from a number of third-party shells during each Windows session.
- 4) Plug-In supports an additional line in your WIN.INI file which allows you to load an application maximized when you start Windows. To do this, add a line to the [Windows] section (next to the LOAD= and RUN= lines) called "RunMax=". You use this line in the same way you use the LOAD= and RUN= lines (just list the program(s) you wish to run separated by a space).
- 5) If you wish to avoid loading **anything** but Plug-In when you start Windows, you can hold down the SHIFT key while Windows is loading. Plug-In will not run anything from the LOAD=, RUN=, RUNMAX= lines in your WIN.INI file or from the StartUp group in Program Manager. This is handy for troubleshooting, and is also useful if you need to get into Windows quickly.

#### **Plug-In Shell Options**

Run Apps In Program Manager's StartUp Group

This will run the programs (if any) in the StartUp group in Program Manager.

Run Old Shell as an Application

As described above, it is often desirable to use Plug-In as your shell, but run your standard shell as an application. If you choose to do this, Windows will appear much as it normally does, with one exception -- you can shut down the old shell without exiting Windows. This is particularly handy if you need additional memory for a large application.

Run Program Manager during Install Application

Many install programs expect Program Manager to be present when they do their setup.

Plug-In does not support the DDE protocol necessary to create a new group. If this option is checked and you use Plug-In's <u>Install Application</u> feature, Program Manager is automatically run as an icon (if it is not already running). Once you have completed the new install, you can shutdown Program Manager if you no longer need it.

### Details on Using Plug-In as your Shell

- If something goes wrong, **Don't Panic!** You can get back to the standard Windows shell by simply editing SYSTEM.INI (located in your Windows directory) and replacing the line that says "SHELL=C:\PLUGIN\SHPLUGIN.EXE" (or similar) with "SHELL=PROGMAN.EXE". Save this file and then start Windows.
- When you run Plug-In as your shell, you may wish to disable the "Hide Plug-In Icon" option under General Options. This will give you an icon from which you can always access Plug-In. If you choose not to do this, there are a number of other ways you can access Plug-In's QuickRun menu. First of all, if you click your right mouse button on the Windows desktop, the QuickRun menu will appear. Second, you can setup a shortcut key in the QuickRun Options dialog (e.g., Control + Alt + Q) which you can use to instantly access the QuickRun menu.
- When you setup to use Plug-In as your shell, the "SHELL=" line in your SYSTEM.INI file is set to "SHPLUGIN.EXE". This is a small program which exists to load Plug-In as the shell.
- Note that your old shell is saved in the SYSTEM.INI file under "Plug-In OldShell="
- If you wish to revert to your original shell, simply choose "Run Plug-In when Windows Starts" in the General Options dialog and restart Windows.
- If you are using Windows for Workgroups, Plug-In must be located on a local drive. If it is not, Windows will fail to start. If this happens, you can simply edit your SYSTEM.INI file and change the SHELL line to PROGMAN.EXE and then start Windows.
- You may notice that PLUGIN.EXE is still on your LOAD= line when you change to use Plug-In as your shell. Leave it this way so that Plug-In will run when Windows starts if you decide to revert to your old shell. Note that Plug-In will not run itself twice!
- If you start Windows without any other visible applications (i.e., the Windows screen is completely blank with the exception of wallpaper), you may find that Plug-In's shortcut keys do not function. This is a side-effect of the way in which shortcut keys operate. Clicking your mouse on the desktop should restore the shortcut keys. Also, running any program which creates a visible window will restore the shortcut keys.
- Plug-In can only support executing your StartUp group if the name of the group file can be directly inferred from the group's description. If this is not the case, Plug-In will either run nothing or may run programs in a group other than the one expected. The group file name must be a substring of the description, omitting spaces. For example, if the description is "My StartUp Group", the file name "MYSTARTU.GRP" would be valid (but MYSTARTO.GRP would not be valid). You may look at the group's description by selecting File | Properties on the closed group in Program Manager. You can then rename the group file(using File Manager perhaps) and edit the group file name being used in the Properties dialog.

# **Registration Entry**

## **Entering Temporary Registration Numbers**

Enter the number as provided. You are not required to enter your name at this point.

## **Entering Permanent Registration Information**

Enter your name and registration number EXACTLY as stated on your invoice. It is very important that you enter exactly what is printed on the invoice ... even if it has a typographical error.

## Memory Detail Button

### Provides details on memory configuration and utilization (Enhanced mode only)

### **Physical Memory**

This section gives you details on how the actual memory on your computer is being utilized.

"Total Memory" is the amount of memory installed on your system. The first figure is in kilobytes (1024 bytes is equal to 1 KB). The second figure is the number of megabytes (1024 kilobytes is equal to 1 MB), and may be rounded up or down to adjust for small anomalies in the way the memory is used by your system. If you have an EMS board, the amount of EMS memory on the board will not be included in this total.

"Managed By DOS" includes all memory "owned / managed" by DOS before Windows is started. Many things can be included in DOS memory, including DOS itself, Smart Drive, TSR's, etc. If you start DOS applications from within Windows, the memory used by the DOS app is taken from the Windows memory pool.

"Managed by Windows" includes all memory "owned / managed" by Windows.

### <u>Virtual Memory</u>

"Swap File Size" is the actual size of your swap file. A swap file is a disk-based file that is used to swap (or page) chunks of memory to when the system is low on memory. A swap file is used by Windows when running in 386-Enhanced mode. Using a swap file can allow you to run many more programs than can actually fit in your physical memory, and is a big benefit of the advanced Intel processors. Swap files are setup using the Control Panel (386 Enhanced icon).

"Swap Threshold" is an indicator of whether or not you are actively swapping to disk. If this value is very small or negative, there is a good chance that you are actively swapping memory. You may not notice much activity until you switch to an application that has been dormant for some time ... at which point you may notice the disk chugging. If it seems that your applications have slowed down substantially, take a look at the swap threshold. While virtual memory (swapping) is of substantial benefit, it does tend to slow things down a bit.

## Using the Exclude List

The Exclude List allows you to easily exclude the title bar and/or sound associations for a given application. This gives you complete flexibility over how Plug-In interacts with the applications you use.

#### **Title Bar Displays**

You can easily define certain applications for which you do not wish to have Plug-In's Title Bar displays. There are some applications which may write help and/or status info into their title bar. This can cause a blinking display and is irritating. In addition, some games and multimedia apps repaint their title bar in a manner that makes the Plug-In display seem ungainly.

#### Sound Associations

You can also define certain applications for which you do not wish to associate sound events. There are some applications (particularly games and/or multimedia programs) which may complain if Plug-In uses the sound driver at the same time the program wishes to. You may also wish to exlude applications which you run frequently. Note that in addition to the Exclude list, you can also use <u>Application Specific Events</u> to give even greater control over the sounds assigned to different applications.

#### Usage Notes

To add an entry, simply click "New" and use the Browse or <u>Capture</u> dialogs to find the appropriate filename. For each application you have defined, you may check "Exclude Title Bar Displays", "Exclude Sounds", neither, or both. Any changes you make will take effect immediately after pressing the OK button.

Note that the sound exclude list takes precedence over any Application Specific Sound Events for the same program. However, if you disable General Sound Events, the check for excluded sounds is also disabled.

## International Distributors

We have a limited list of international distributors that you may wish to use for purchasing Plug-In. While you may find benefit in using one of these distributors, please keep in mind that **you can always purchase Plug-In directly from <u>Plannet Crafters</u>** (please refer to our registration dialogs - we have tried to make it as easy-as-possible for international customers to register our software!).

Current List of International Distributors:

- P. & A. Shareware (Japan)

# P. & A. Shareware (Japan)

In Japan, contact P. & A. Shareware for local registration and support.

P. & A. Shareware 302 Bellwins, 1367-23 Nakagami, Akishima Tokyo 196 JAPAN

Tel: 0425-46-9141 Fax: 0425-46-9142 NiftyServe: PAF02461

The registration price for Plug-In is yen 3,500 (including tax, handling and shipping). Payment can be made by credit card (Master Card, Visa, DC, Amex), bank transfer (ginko furikomi), postal transfer (yuubin furikae or genkin kakitome), COD (takkyubin chakubarai) or online on NIFTY-Serve (sokin daiko). Call for details.

## Miscellaneous Notes and Random Information

- \* Users of alternate Windows desktops, such as Norton Desktop or Central Point PC Tools for Windows, will notice that clicking on the desktop with the right mouse button activates Plug-In's QuickRun menu. If you click a second time, your desktop's usual menu will be activated. If you do not like this scheme, you may change the mouse assignments by bringing up the Control Center, clicking on the QuickRun Menu... button and entering Options... dialog.
- \* If you find an application that conflicts with Plug-In's Title Bar displays and/or event sounds, you can use the <u>Exclude</u> dialog to easily solve any problems.
- \* If you find that Plug-In's Power Button is not functioning, it is most likely caused by another utility which intercepts and (improperly) devours mouse messages. The solution is to ensure that Plug-In starts **after** the utility that is causing the problem. The easiest thing to do is place Plug-In (PLUGIN.EXE) as the last item in the LOAD= line in your WIN.INI file, or place it in your StartUp group. If you choose to place Plug-In in your StartUp group, you must remove it from the LOAD= line in your WIN.INI file. Also, note that the load order for programs in the StartUp group is based on the order they were placed in the group (first in the group is the first to run) and **not** on the visible ordering of the icons in the group!
- \* If you are using Plug-In's custom cursors and find that they revert back to the standard cursors right after Windows starts, there are a couple of things you can try. First of all, verify that you do not have the "growth" feature enabled in your mouse driver (see the Mouse section of Control Panel). Second, ensure that PLUGIN.EXE is loading after your mouse software in the LOAD= line in your WIN.INI file (the most common mouse software is called POINTER.EXE). Third (if these two ideas fail), try setting CursorReload=1in the [Settings] section of your PLUGIN.INI file (see <a href="MIN-Switches">MIN-Switches</a> for more info).
- \* The Plug-In bitmap logo may disabled by entering the General Options... dialog from the Control Center and checking the "Disable StartUp Logo." (this is only available to registered users!)
- \* If you are having problems exiting Windows using Plug-In's Exit dialog, it can be disabled. The PLUGIN.INI file must be edited and the following line added to the [ProgMan] section:

#### NoExitDialog=1

- \* Plug-In and Windows 95 (AKA Chicago and Windows 4.0): You might be aware that the next version of Windows (Windows 95) is currently under development by Microsoft. This is a major new release of the Windows environment, which contains many changes. Plug-In will remain a valuable addition to your system when you upgrade to Win 95. However, the current version of Plug-In is only designed to operate under Windows 3.x. We are working on a major update to Plug-In that will take advantage of the new features offered by Win 95, and hope to have it available when Win 95 is released. Please contact Plannet Crafters for further details.
  - Also, please note that we are interested in creating a version of Plug-In to work in conjunction with Windows NT, but that will probably come after we release the Win 95 version...
- \* Right mouse click on the Power Button to bring up your task list. Double click to bring up the Control Center. A usual left mouse click brings up your QuickRun menu.
- \* Holding down the left mouse button over Plug-In's title bar display brings up the title bar menu. Use this to quickly access the Title Bar Configuration dialog, start and stop

the stopwatch, access the talking clock, or set an Easy Alarm.

- \* Use the Capture dialog to easily add items to your QuickRun menu. This will allow you to select from actively running applications and automatically fill in their attributes without you having to search for them and type in the details.
- \* You may notice brief periods while using an application where Plug-In's title bar display disappears and/or flickers. This occurs when the application erases its title bar, but has not yet yielded control of the processor so that Plug-In can do its work. In the original version of Plug-In V2, we used a different technique which avoided this problem, but it had some undesirable side-effects with some applications, so it was removed.
- \* Plug-In works with all flavors of Windows 3.1, including Windows 3.1, Windows 3.1, Windows 5.1, Windows for Workgroups 3.1 and Windows for Workgroups 3.11.
- \* Plug-In will place one executable file (GROUP.EXE) in your Windows directory. This file is very small and should be left in your Windows directory if possible. It is used by Plug-In to interact with Program Manager and must be on your path, so if you move it, be sure to put it somewhere on your default path.
- \* Please note that the Plug-In startup logo and license bar (only present when you register) do not have a negative effect on the time it takes to load Windows. While these items are being displayed on your screen, Plug-In continues to initialize and actually releases the processor so that other applications can start. Depending on what apps you load when Windows starts, you may notice these displays stay visible for a while, as other apps may not release the processor back to Plug-In while they are initializing. Once you are registered, you may disable the startup logo if you wish (it is a switch in the General Options dialog).

## Sound Problems and Related Issues

\* If you do not have a sound card, you may try out most of the sound functionality Plug-In provides by using the Microsoft PC speaker driver. It is available for download on CompuServe in the Microsoft Software Library(GO MSL). We do not recommend this as a long term sound solution as the driver is unsupported by Microsoft and the sound fidelity is very poor on some systems. However, it may help you decide to buy that sound card you've been thinking about! Note that Plug-In's talking clock will NOT work with the standard speaker driver. However, there is a freeware speaker driver that will support our talking clock. We have bundled the necessary drivers together in a small ZIP file for your convenience. It is available on our <a href="mailto:BBS and our FTP site">BBS and our FTP site</a>. It is called PISPEAK.ZIP

Please note carefully that the speaker drivers can sometimes cause problems on your system. If you start getting unexplained faults or other problems, you may wish to try disabling the speaker driver!

\* It is possible to have problems starting an application that uses sound (e.g., a sound utility). You might get an error message saying that the sound device is already in use. Or, you might hear Plug-In's application startup sound, but not the program's own sounds. There are a couple of solutions to this. The easiest is to use the <a href="Exclude">Exclude</a> list and simply enter the problem app and check "Exclude Sounds." Another solution is to create an <a href="Application Specific Event">Application Specific Event</a> for this application and to assign <a href="none">none</a> as the Application Startup sound. Depending on the nature of the application, you can also assign <a href="none">none</a> to any of the other associated events.

## Hints on using Plug-In with Program Manager

- \* Users of Program Manager can overcome the 40 group limit by using nested groups.
- \* Try the new drag and drop nested group support. If you want to move a group into another, open the group you want to nest into, drag the group you want to move inside and let go. If you prefer to make a copy of the group rather than move it, hold the Control key down while executing the drag and drop.
- \* Please do not try to create recursive nested groups. In other words, if you create a nested group called "My Groups", do not try to place the item "My Groups" inside of the itself while the group is open. If you do this, the group will appear to be lost, although it is still physically on your system. If you mistakenly do this, please contact Plannet Crafters support staff and we will assist you in recovering the group.
- \* Change Program Manager's title to personalize your system by entering the Program Manager... dialog from the Control Center and type in your new title.
- \* Right mouse click on your top level Program Manager groups to see what applications are inside. This menu allows you to launch an application, open a group, or change your group's icon. Please note that due to the way nested groups are implemented, this will not work with nested groups, only top level ones.
- \* If you use one of the many "uninstaller" products currently available, you may find that they won't see applications in nested groups. There are two ways around this: You can simply open the nested group, which will make it visible to the uninstaller app. Or, you can un-nest the group by dragging it back to the Program Manager desktop. Note that if the uninstaller deletes the group, you may be left with an icon for a nested group in one of your groups which will give an error message when you try to access the group. In this case, simply delete the item.
- \* If you use an alternate shell (e.g., PC Tools, Norton Desktop, etc.) and you wish to also run Program Manager, you must exercise some caution. In particular, we know of some conflicts between PC Tools Desktop and Program Manager when using Plug-In specific features such as nested groups. These problems occur because PC Tools Desktop intercepts DDE messages intended for Program Manager and sometimes misinterprets them, which can cause a GPF (General Protection Fault).

## Some Special INI-File Switches

While the vast majority of Plug-In options are controlled via dialogs, there are a small number of switches which you must enter directly into the PLUGIN.INI file. To use any of these switches, edit the PLUGIN.INI file (located in your Plug-In Data Directory (default is PLUGDATA) and add the entry to the appropriate section. You must save the file and shutdown / restart Plug-In (or simply restart Windows) for these switches to take effect. If you enable one of these switches and wish to later disable it, you can either remove it from the INI file, or just place a semicolon in front if it.

#### [Settings]

#### CursorReload=x

This will cause Plug-In to reload its custom cursors after a delay of "x" seconds (e.g., "CursorReload=5" will reload the cursors 5 seconds after Plug-In loads). This can be useful if you have a problem where Plug-In's cursors revert to the standard Windows cursors shortly after Windows starts. Note that another cause of this cursor problem is due to the "growth" feature available in many mouse drivers. Also, the load order can cause this problem. Before trying to use CursorReload, you might wish to first ensure that Plug-In loads after your mouse software in the LOAD= line in your WIN.INI file. Also, be sure to disable the "pointer growth" feature if it is enabled.

#### ResetSounds=1

This option replaces "ResetSound=1" which was introduced in Plug-In V2.20 to solve a problem where Plug-In's sounds would not function after Windows loads unless you clicked on "Test" in one of the sound config dialogs. Due to some changes in the current version, this option should be obsolete, but we left it in "just in case"...

### UseToolHelp=1

By default, Plug-In uses a rough calculation to determine the size of our dynamic menus (the QuickRun menu and the ProgMan group menus). This is sufficient for the majority of situations. However, if you use columns in your QuickRun menu, you may find that clicking your right-mouse-button on the lower-right corner of your screen will instantly select an item from the QuickRun menu. This can be annoying, so we have provided an option to use ToolHelp (a standard Windows DLL), which provides for more accurate calculation of the menu size. For your information, previous versions of Plug-In had used ToolHelp by default, but there were isolated cases where ToolHelp would get a GPF on startup, so we no longer use it as the default method.

#### NoBack=1

Plug-In will create backups of your data files whenever you do a major operation that affects the data (this is done only once per Windows session). For example, if you modify the QuickRun menu, the QuickRun data file (PLUGIN.QR) is first backed up as PLUGIN.QRB. Thus, if you do something that you later regret (like deleting a large number of items), you can use the backup to restore the original. These files are small and the backup is very quick, so most users will want to leave things as they are. However, if you use one of the third-party delete-tracking systems which stores all deleted files in a hidden directory for possible later recovery, you may find that the Plug-In backups are not needed. If you wish to disable them, simply use this switch.

#### SideBar=1

If you use QuarterDeck's SideBar shell, you will find that Plug-In's right-mouse button does not bring up the QuickRun menu when you click on the Windows desktop. If you set this switch, it will work as it does with other third-party shells. Please see the note at the top

of <u>Miscellaneous Notes and Random Information</u> regarding use of alternate shells/desktops.

#### WFS=1

Wired for Sound interacts with Program Manager in a way that conflicts with Plug-In. If you wish to continue using Wired for Sound and Program Manager is your shell, you should set this switch. If you do not, you may find that Program Manager will get a GPF when you attempt to run a program. When this switch is set, Plug-In will return raw data when you query the properties of a nested group (this is not a problem -- just an inconvenience). Before using this switch, you may wish to experiment with the sound features of Plug-In to determine if you wish to continue using Wired for Sound. There is one known problem that this switch does not solve. In our tests (with version 2 of WFS), if you used WFS's Change Icon feature to change the icon of a nested group, it would delete the item! The workaround for this is to use our Change Icon dialog instead! As a final note, we have received reports from users that Wired for Sound can cause general system instability. This instability is not related to Plug-In.

#### ExcludeFix=1

In the unlikely event that you find an application which doesn't work with our <u>Exclude</u> feature, try enabling this switch.

#### [ProgMan]

#### NoExitDialog=1

This switch will cause the "Exit Windows" dialog in Program Manager to revert to the original Program Manager exit dialog. Use this if you experience any problems when exiting Windows.

#### NoStartupWarning=1

This will disable the warning dialog that is shown when you change the StartUp group in Program Manager.

## The Plug-In Data Directory

Plug-In stores its data files in a separate directory. This makes it easy to backup your valuable Plug-In data.

#### Location of the Data Directory

By default the data directory is called PLUGDATA and will be located in your Plug-In home directory. However, if Plug-In's home directory is on a network drive, the PLUGDATA directory will be located in your Windows directory.

Plug-In stores the location of it's data directory in the [Plannet] section of the WIN.INI file (located in your Windows directory). While you can change it to a different directory, this is not recommended unless you have a specific reason for doing so. If you move Plug-In to a new location, it will offer to automatically update your data directory to reflect the new location.

Note that since none of Plug-In's data files are located in the Plug-In home directory, you may upgrade Plug-In with a newer version by simply overwriting existing program files in the home directory.

#### Description of the main files in the Data Directory

PLUGIN.INI - The primary settings file (text file)

PLUGIN.INB - A backup of the primary INI file (text file)

PLUGIN.QR - Contains the QuickRun menu (binary file)

PLUGIN.QRB - Contains a backup of the QuickRun menu (binary file)

PLUGIN.AL - Contains Alarms and Scheduled Events (binary file)

PLUGIN.ALB - Contains a backup of the Alarms file (binary file)

PLUGIN.RA - Contains the Resource Alerts (binary file)

PLUGIN.RAB - Contans a backup of the Resource Alerts (binary file)

PLUGIN.HST - Contains the Run History List (binary file)

Note that all of these files are small, and the total will probably be only a few thousand bytes. If you ever experience a major problem with a specific component of Plug-In, you might wish to try using one of the backup data files (please backup all data files prior to doing this and only overwrite existing files while Windows / Plug-In is not running).

## Using Plug-In with Windows 95

### **Overview**

This version of Plug-In has been modified to work with Windows 95 (Win95)!

We are hard at work on a major update to Plug-In which will take full advantage of the many new features in Win95. We expect to ship this new version early in 1996.

In the meantime, you can still get a lot of use out of the current version of Plug-In. Following are a number of notes to help you better understand how Plug-In and Win95 work together. Please note that this topic is the only source for documentation on using this version of Plug-In with Win95. The rest of the help text remains unchanged and there is no mention of Win95 in the Plug-In configuration dialogs.

### **General Issues**

- First and foremost, if you experience any troubles using Plug-In and Win95, don't panic! Most of the features in Plug-In can be selectively disabled. Also, the vast majority of problems that you might experience could be described as cosmetic. If you experience problems with particular applications, you can try using Plug-In's Exclude feature to selectively disable the title bar displays and/or sound support.
- When you first run this version of Plug-In under Win95, it will do some special setup routines if you were a previous user of Plug-In. In particular, it will offer to convert any nested Program Manager groups you may have been using under Windows 3.1. If you chose to convert these groups, it will convert all your nested groups to items on the Start menu. You can edit the Start menu to modify any of these entries if you wish (for details on editing the Start menu, please refer to your Win95 help...). A couple of special notes regarding this conversion process. First, the name of the item on the Start menu will be whatever the group was originally named, which might be different from what you had named it using Plug-In under Windows 3.1. Second, if you have a nested group that has the same name as an existing item on the Start menu, it will merge the items from the nested group into the existing item on the Start menu.
- You will notice a number of items (buttons, etc.) that are grayed out in the various Plug-In configuration dialogs. These items are grayed out because they are not applicable under Win95. For example, Plug-In running under Windows 3.1 supports a title bar display on both the left and right sides of the title bar. However, in Win95, the caption has been moved from the center of the title bar to the left side, which made the left side display inappropriate.
- Plug-In includes a little "plug" icon on the taskbar (right side). If you double-click on this icon, it will bring up the Plug-In Control Center. If you right-click on this icon, it will bring up Plug-In's QuickRun menu. If you wish to disable this item, please add "TaskBarlcon=0" to the [Settings] section in PLUGIN.INI (in your Plug-In data directory ... usually C:\PLUGIN\PLUGDATA). Also, you may notice that certain desktop configurations will cause all the little icons on the taskbar notification area to appear misshapen. This is not a bug in Plug-In, but rather a design "feature" in Win95...
- Plug-In's Screen Saver hotspots work. However, you may not see the cursor change into the special "SS" on/off cursor.
- This version of Plug-In does not support long file names.

- Plug-In's Exit Windows dialog has been modified to shutdown your system without any
  questions asked! There is a known issue if you are running a messaging service (e.g.,
  Microsoft Exchange) and you use Plug-In's Exit Windows command. A message will be
  displayed saying that you must quit messaging services before continuing. If you exit
  the messaging program (e.g., Exchange) and wait a few seconds, you can successfully
  continue with the exit command.
- Plug-In supports shortcut keys for certain operations, such as bringing up the QuickRun menu. This feature works quite well under Win95, with the exception that it does not work if you are currently in a DOS application.
- MOUSE usage relating to Plug-In has been changed to reflect the standard way of doing things in Win95. In particular...

<u>Right click on any titlebar</u> produces the QuickRun menu; A <u>second right click</u> produces standard context menu.

<u>Left click on Power Button</u> produces QuickRun menu; A <u>right click on the Power Button</u> produces task list (if option set).

<u>Double click on Plug-In's taskbar icon</u> produces Plug-In's Control Center dialog; A <u>right click produces Plug-In's QuickRun menu</u>.

<u>Single left clicks on Plug-In's titlebar display</u> toggles through options; A <u>right click</u> produces a special title bar menu.

Note that double-clicking on the Power Button no longer brings up the QuickRun menu.

## **Title Bar Displays**

- Plug-In running under Windows 3.1 supports a title bar display on both the left and right sides of the title bar. However, in Win95, the caption has been moved from the center of the title bar to the left side, which made the left side display inappropriate.
- Win95 now supports the ability to select a custom font for the title bar caption. Plug-In utilizes this caption font for drawing its title bar text as well and also uses the metrics of the caption font to correctly place the Power Button. We are aware of a problem that you might experience while using Microsoft Office for Win95. These Office 95 apps use a larger version of the selected font to display the name of the application. This can cause our metrics information to be misinterpreted, with the result that the Power Button overlays the name of the open document. If this happens, you have two solutions. One is to change the selected caption font (using the Win95 Appearence sheet in the Display properties. The other is to use Plug-In's Exclude feature to selectively exclude the Office apps from Plug-In's title bar displays.
- Microsoft Office 95 apps use a gradient fill for the title bar. If you use the default options for the Plug-In title bar displays, you will notice that the gradient doesn't flow into the Plug-In display.
- Here is a hint to make your life easier in Win95 if you currently have the clock enabled on the Win95 taskbar. Many apps (including Plug-In) place a small icon on the taskbar next to the clock on the right side. This space can quickly get crowded with little icons. Since Plug-In has the ability to display a clock in the title bar of every app, you may wish to enable this feature in Plug-In and disable the clock on the taskbar (select properties on the task bar by clicking your right mouse button on the clock and then turn off the clock display).

### **The QuickRun Menu**

- If you install this version of Plug-In on a system that didn't have a previous copy installed, it will setup a special default QuickRun menu for Win95. However, if you update over a previous version of Plug-In, it will leave the QuickRun menu untouched. You may notice that there are some items that don't work as expected. For example, "File Manager" will bring up the Windows File Manager instead of the new Explorer. The easiest solution to this problem is to simply modify your menu to include references to the new Win95 utilities (e.g., replacing WINFILE.EXE with EXPLORER.EXE). However, if you wish to use the new default QuickRun menu, you should first shutdown Plug-In and then copy PLUGIN.QR9 to PLUGIN.QR in your Plug-In data directory (usually C:\PLUGIN\PLUGDATA).
- You can no longer access the QuickRun menu from the Windows desktop. However, you can easily access it by clicking on the Power Button in each app's title bar, by right-clicking in the title bar area of any app, by clicking on the "plug" icon in the Win95 taskbar, or by setting a shortcut key (e.g., Control + Alt + Q) to bring up the OuickRun menu.

### **Program Manager**

- Plug-In will only attach to Program Manager if you select it as your Windows shell. To do this, you should edit SYSTEM.INI and replace SHELL=EXPLORER.EXE with SHELL=PROGMAN.EXE.
- Please note that from our testing, it appears that setting Program Manager to be your Win95 shell works fine! This gives you the look-and-feel of Windows 3.1, while giving you access to 32-bit programs and other enhancements under Win95. However, we are not aware if this is a supported option that Microsoft supports and do not guarantee that Program Manager won't cause problems under Win95.
- Due to the changes in the way minimized icons are displayed, the assignment of customized group icons in Plug-In will not have any effect.

## **Sound Support**

- Plug-In supports more comprehensive sound schemes than Win95. However, if you were using a Win95 sound scheme when this version of Plug-In was installed on your system, the master switch in Plug-In's sound dialog will be turned off. To use Plug-In's sounds, simply re-enable the master switch and turn off the Win95 sounds (using Sounds in the Control Panel) as appropriate.
- If a given sound or sounds specified in Plug-In don't seem to be taking effect, check the Win95 sound scheme (using Sounds in the Control Panel) and ensure that the given event (e.g., minimize, maximize, etc.) is set to "(none)" in the Win95 Sounds dialog.
- You may find some apps that emit extra startup and/or exit sounds under Win95. If this bothers you, the best solution is to exclude the problem app from Plug-In sounds. You can also create an app-specific entry for the problem app and set the set the App Start and/or App Exit sounds to <none>. Or, you can simply disable App Start and/or App Exit sounds under the General Events dialog.

### **Custom Cursors**

- To use our cursors, you must set the the appropriate cursor to its default using the Pointers page in the Mouse dialog from Control Panel. If you wish to use all of Plug-In's cursors, the simplest thing is to choose "Windows Standard" for the pointer scheme.
- If you change the appearence settings and/or select different themes using the Microsoft Plus Pack, you may have to occasionally reset the pointers to their defaults to use Plug-In's cursors.

## **System Information**

- Most of the System Information dialog still works fine under Win95. However, there are a couple of situations where we can't provide as much detail. We can't give memory details for Win32 apps, and the Memory Details button is grayed out because this is no longer applicable under Win95.